# **VS2k – Quickstart: Connection & First Check**

Thank you for choosing our product. With this quickstart sheet, we would like to assist with connection, installation and first check of the VS2k visibility sensor.

**Connections & Pin assignment:** is described on the bottom of the product housing.

#### **First check of VS2k after installation via UMB-Config-Tool software:**

- 1. Install UMB Config tool software on the PC or laptop (Software available on the in the delivery included memory stick and on [www.lufft.com/](http://www.lufft.com/)vs2k/ )
- 2. Connect Com-Port PC/laptop with interface ISOCON-UMB (RS232-SUBD9 1:1)
- 3. Start program under: *Start programs Lufft UMB-Config start UMB-Config Tool*
- 4. Choose used Com-port "*Edit > connection settings*"
- 5. Open sensor menu with "*Edit*  $\rightarrow$  *Sensors*", use "*Type of sensor*" and add the VS2k (click add button) to the sensor list
- 6. Use "*Verify*" to check the communication to the sensor
- 7. Click on "*Active channels*" and activate the desired channels (click on the channel)

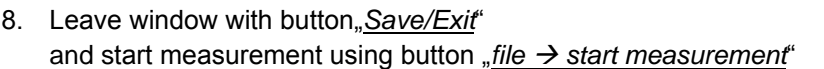

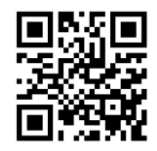

### **Download of the complete VS2k – manual:**

You can download the full version of the VS2k manual by scanning the QR-code or under the following link: [www.lufft.com/vs2k/](http://www.lufft.com/vs2k/)

## **VS2k – Schnellstart: Kabelbelegung & Messdatenkontrolle**

Vielen Dank, dass Sie sich für unser Produkt entschieden haben. Mit dieser Quickstart-Anleitung möchten wir Ihnen die ersten Schritte der Inbetriebnahme des VS2k erläutern.

**Kabelbelegung**: ist direkt auf der Unterseite des VS2k - Produktgehäuses angebracht.

### **Messdatenkontrolle nach Installation mit Hilfe der Software UMB Config Tool:**

- 1. Installieren Sie das UMB Config Tool auf Ihrem PC / Notebook (Software auf mitgeliefertem USB-Stick sowie über die Website [www.lufft.com/](http://www.lufft.com/)vs2k/ verfügbar)
- 2. Verbinden Sie den COM-Port PC mit der Schnittstelle ISOCON-UMB (RS232-SUBD9-1:1)
- 3. Starten Sie das Tool über *StartProgrammeLufft UMB-Configstart UMB-Config Tool*
- 4. Wählen Sie den genutzten Com-Port über "Bearbeiten > Verbindungseinstellungen"
- 5. Öffnen Sie das Sensor-Menü über "Bearbeiten > Sensoren", gehen Sie auf "Art des Sensors" und fügen Sie den VS2k (mit Klick auf Zufügen) der Sensorliste hinzu
- 6. Betätigen Sie das "Überprüfen"-Feld, um die Kommunikation zum Sensor zu prüfen
- 7. Klicken Sie auf "Aktivierte Kanäle" und aktivieren Sie die gewünschten Kanäle (mit Klick auf den jeweiligen Kanal)
- 8. Schließen Sie das Fenster mit "Speichern/Ende" und starten Sie die Messung über "*Datei → Messung starten*"

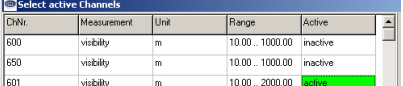

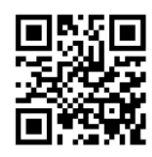

### **Download der ausführlichen Bedienanleitung des VS2k:**

Sie können die ausführliche Bedienanleitung des VS2k Sichtweitensensors über Scan des QR-Code oder über den Link herunterladen: [www.lufft.com/vs2k/](http://www.lufft.com/vs2k/)

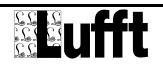

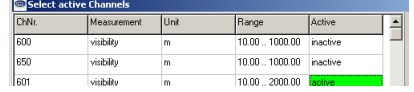